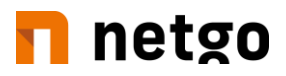

# 2-Faktor-Authentifizierung-Benutzereinrichtung

## **Inhalt**

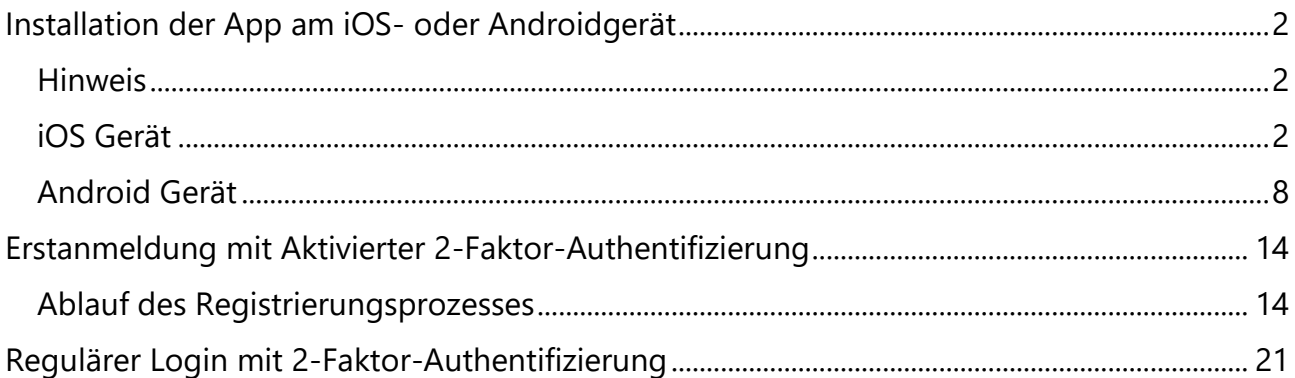

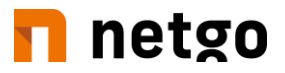

# <span id="page-1-0"></span>**Installation der App am iOS- oder Androidgerät**

#### <span id="page-1-1"></span>**Hinweis**

Die App "ESET Secure Authentication" kann nur auf einem Mobilgerät aktiv betrieben werden.

#### <span id="page-1-2"></span>**iOS Gerät**

1. Öffnen Sie den AppStore

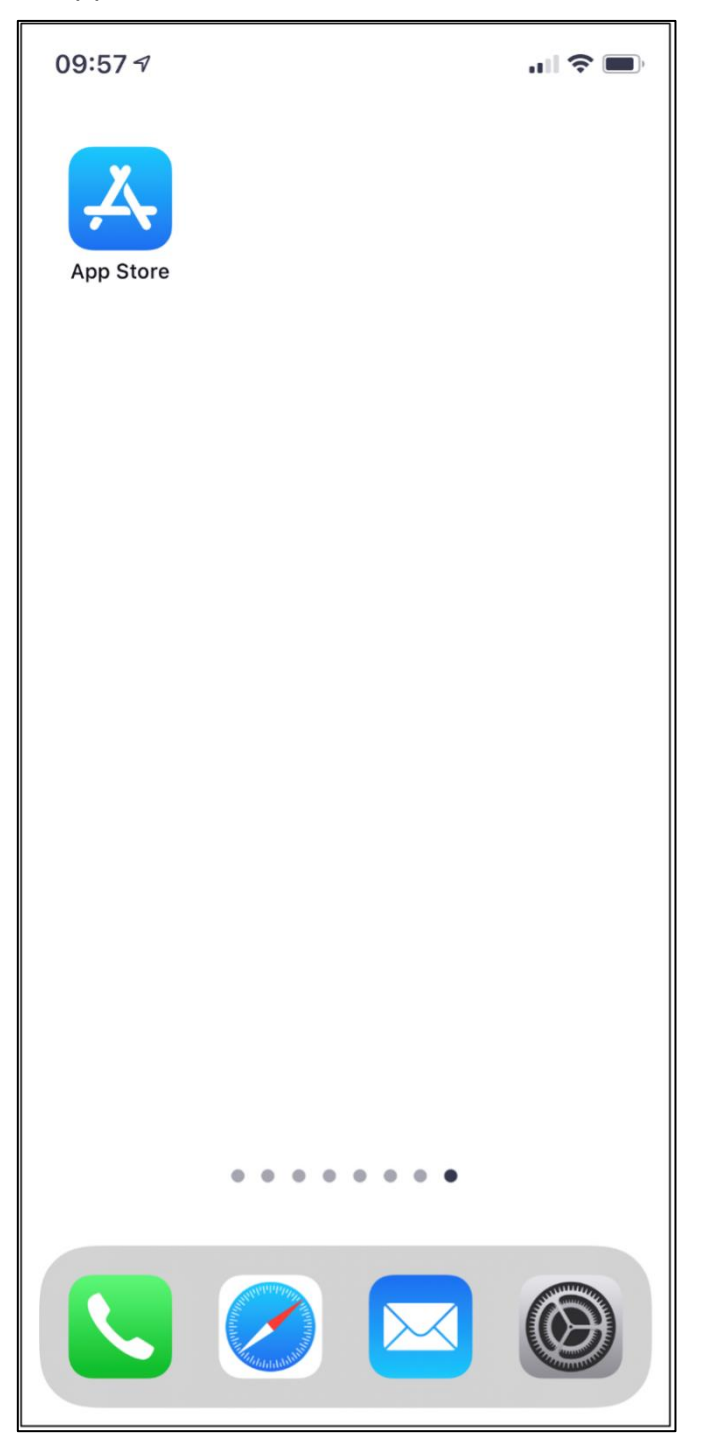

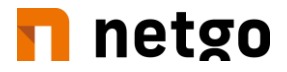

2. "ESET Secure Authentication" in das Suchen-Feld eingeben.

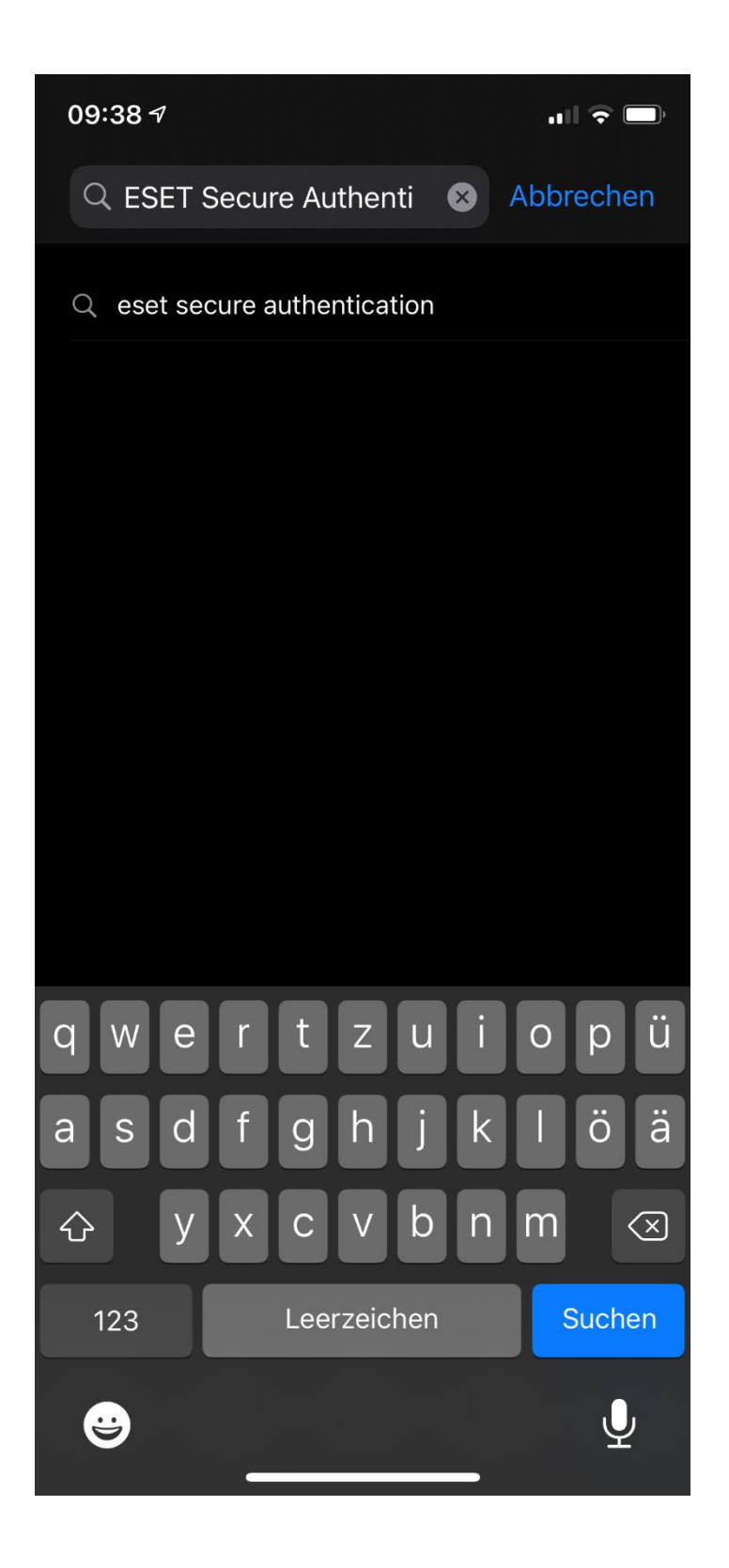

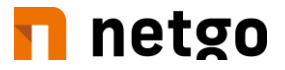

3. Aus dem AppStore die App "**ESET Secure Authentication**" herunterladen.

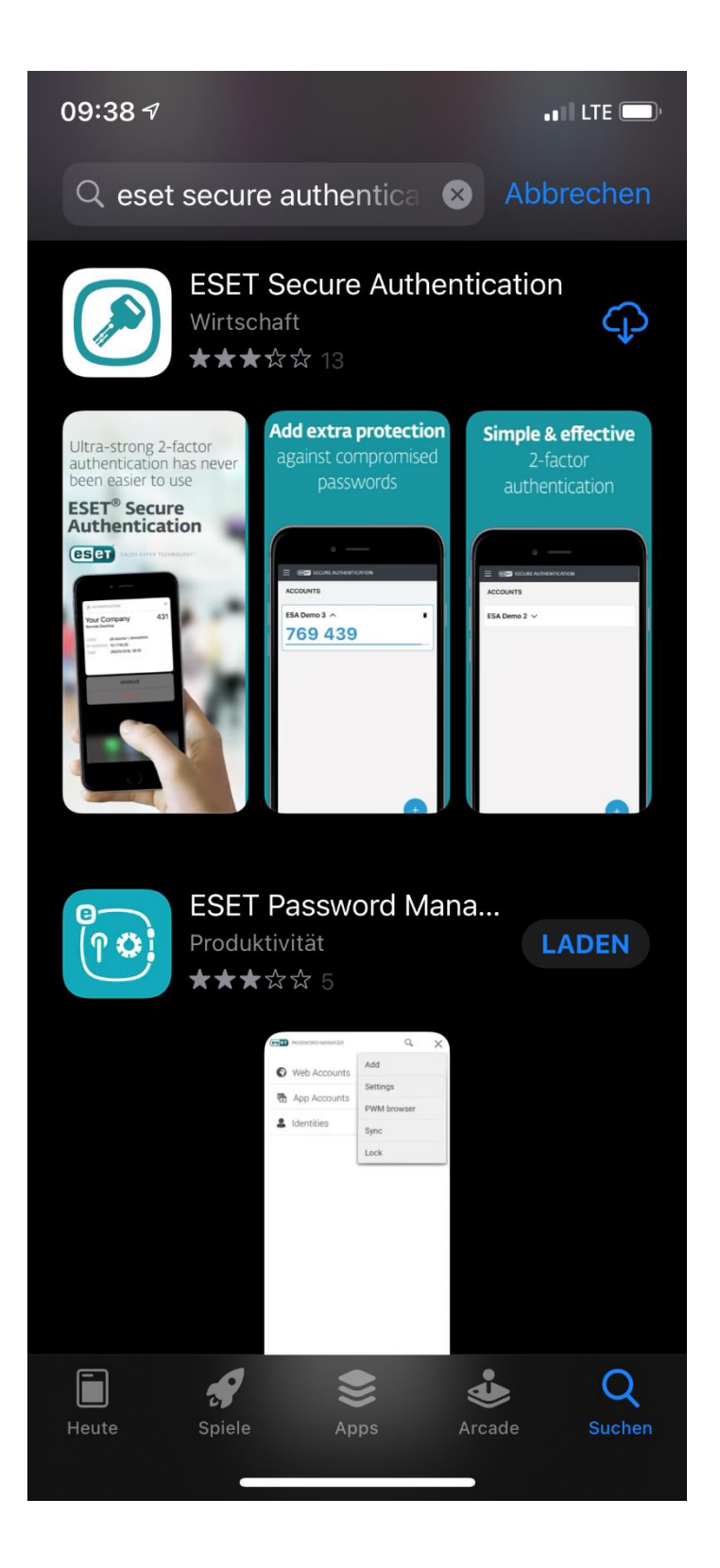

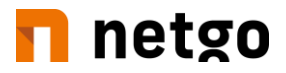

4. App öffnen und Lizenzvereinbarungen bestätigen.

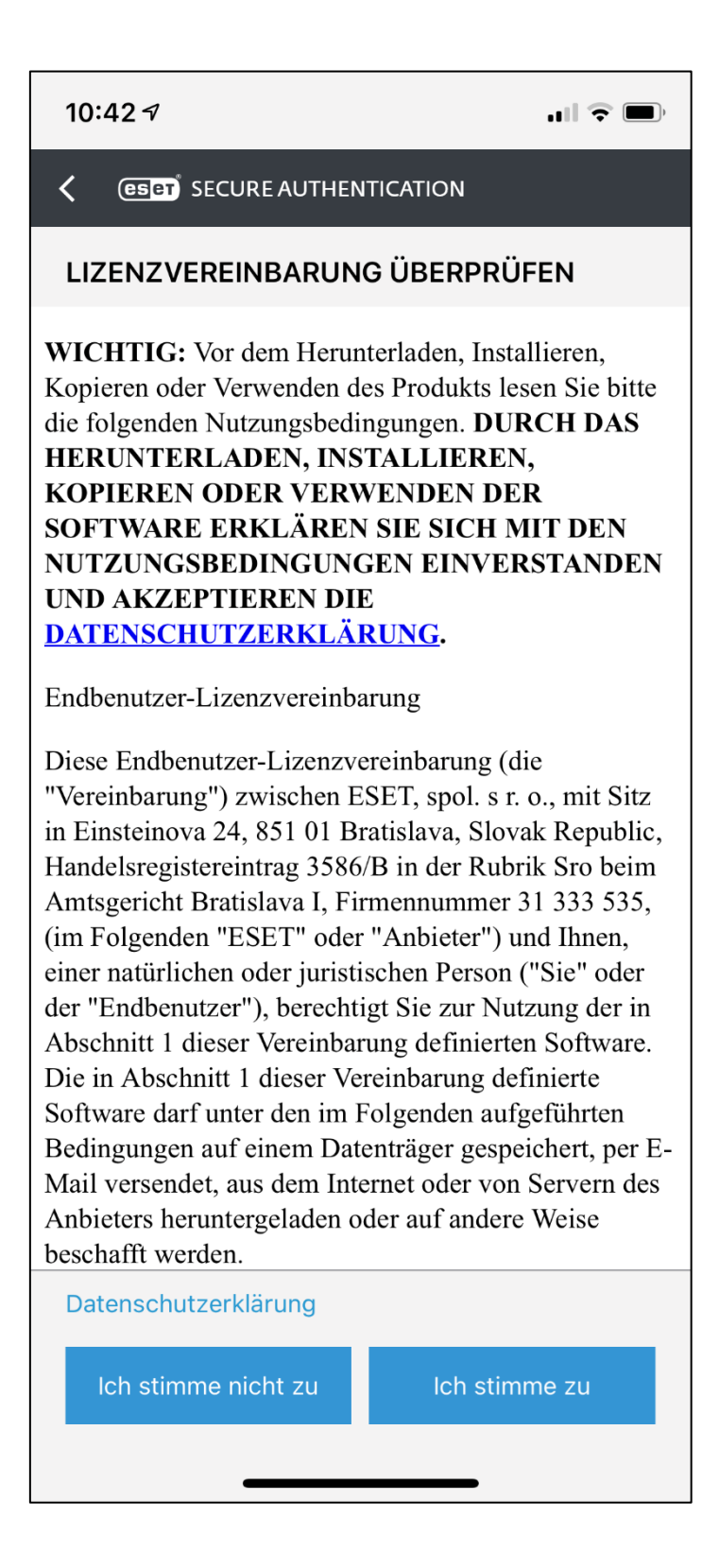

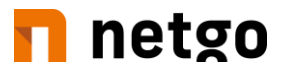

5. Nach Aufforderung bitte einen gesonderten Pin für diese App vergeben.

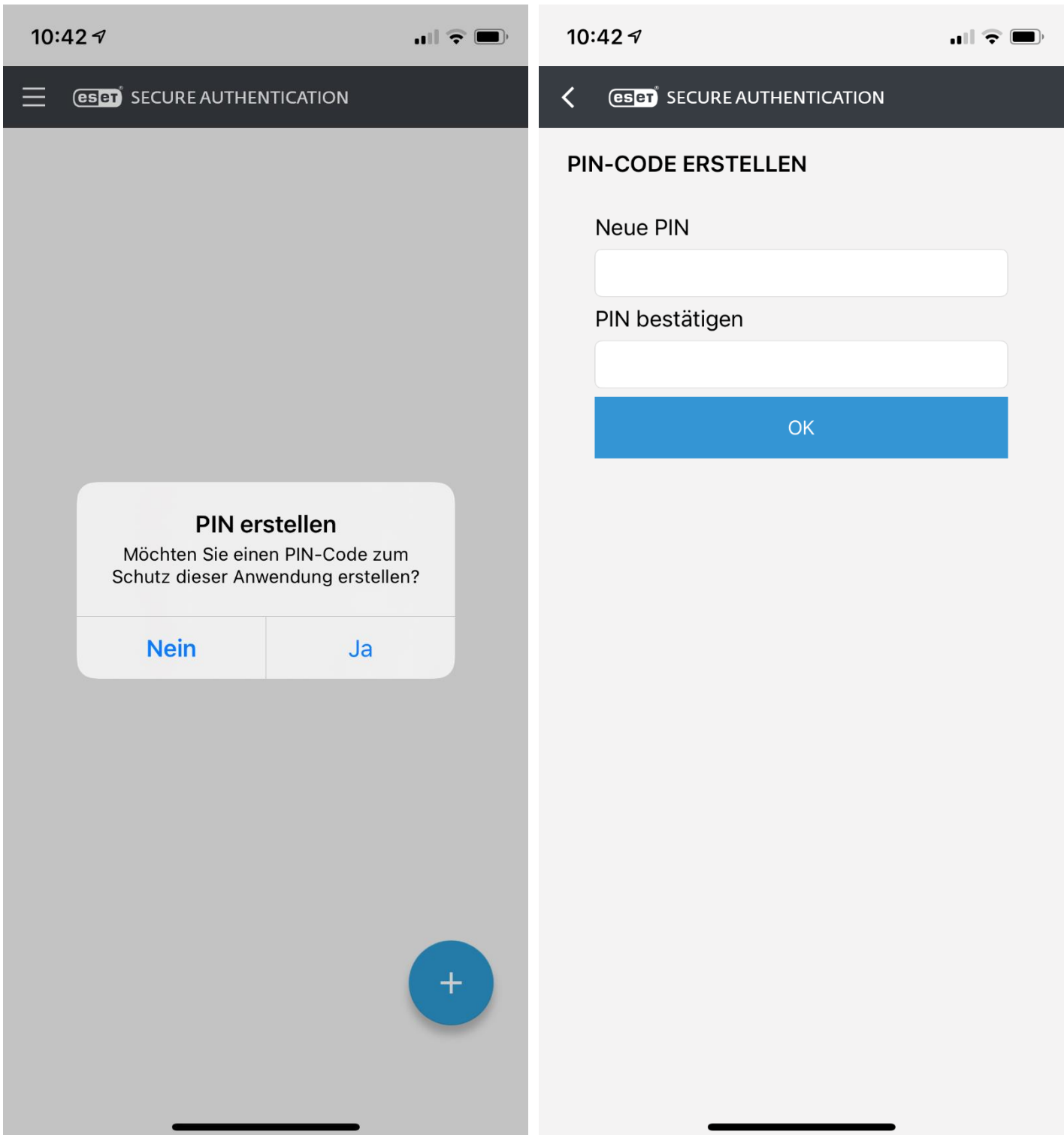

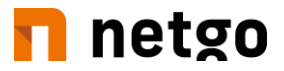

6. Optional können Sie die App noch mit Ihrer FaceID verknüpfen.

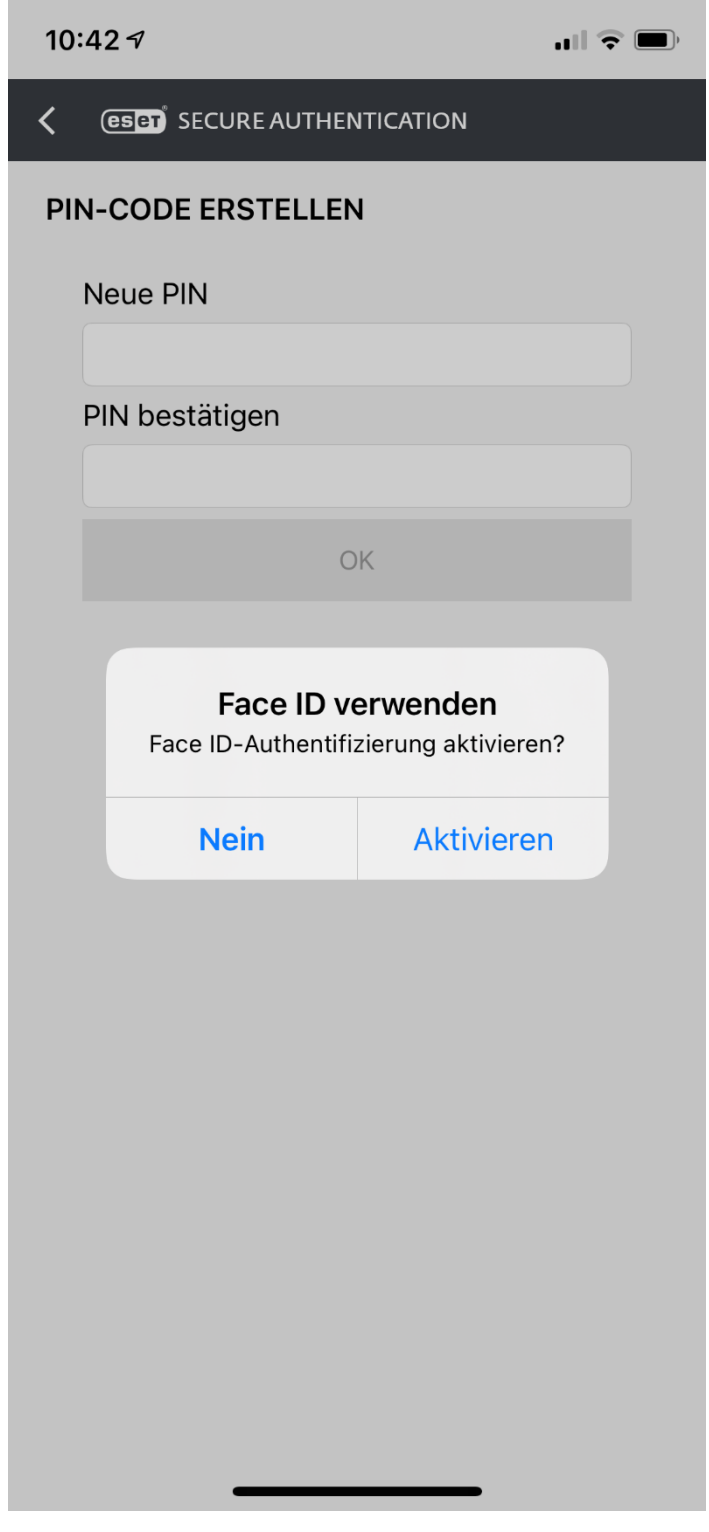

7. Fahren Sie mit dem Kapitel "Erstanmeldung mit aktivierter 2-Faktor-Authentifizierung" fort. Sie können die App geöffnet lassen.

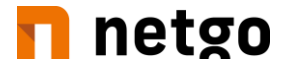

#### <span id="page-7-0"></span>**Android Gerät**

1. Öffne Sie den PlayStore.

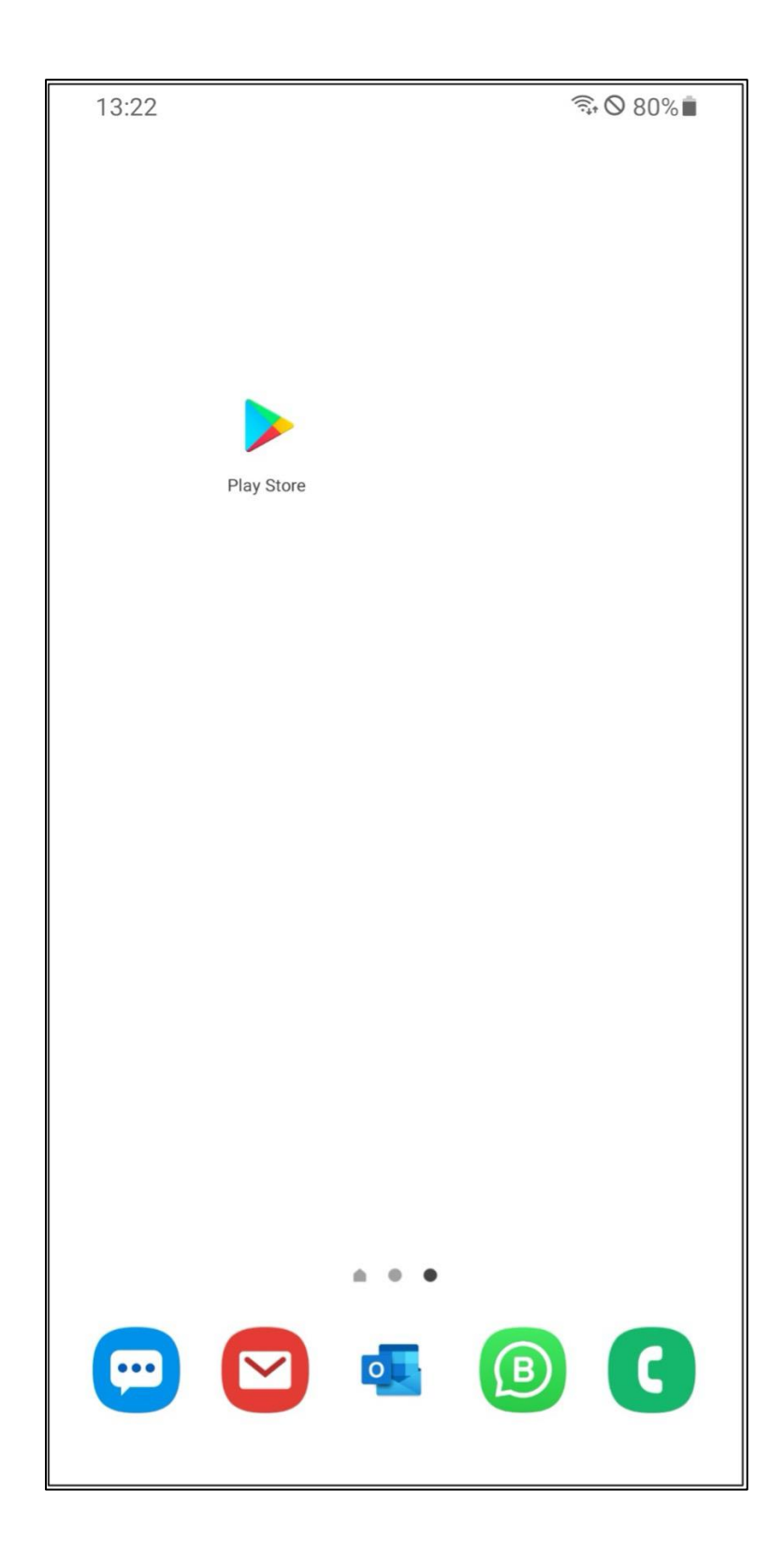

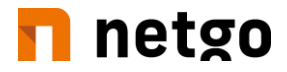

2. "ESET Secure Authentication" in das Suchen-Feld eingeben.

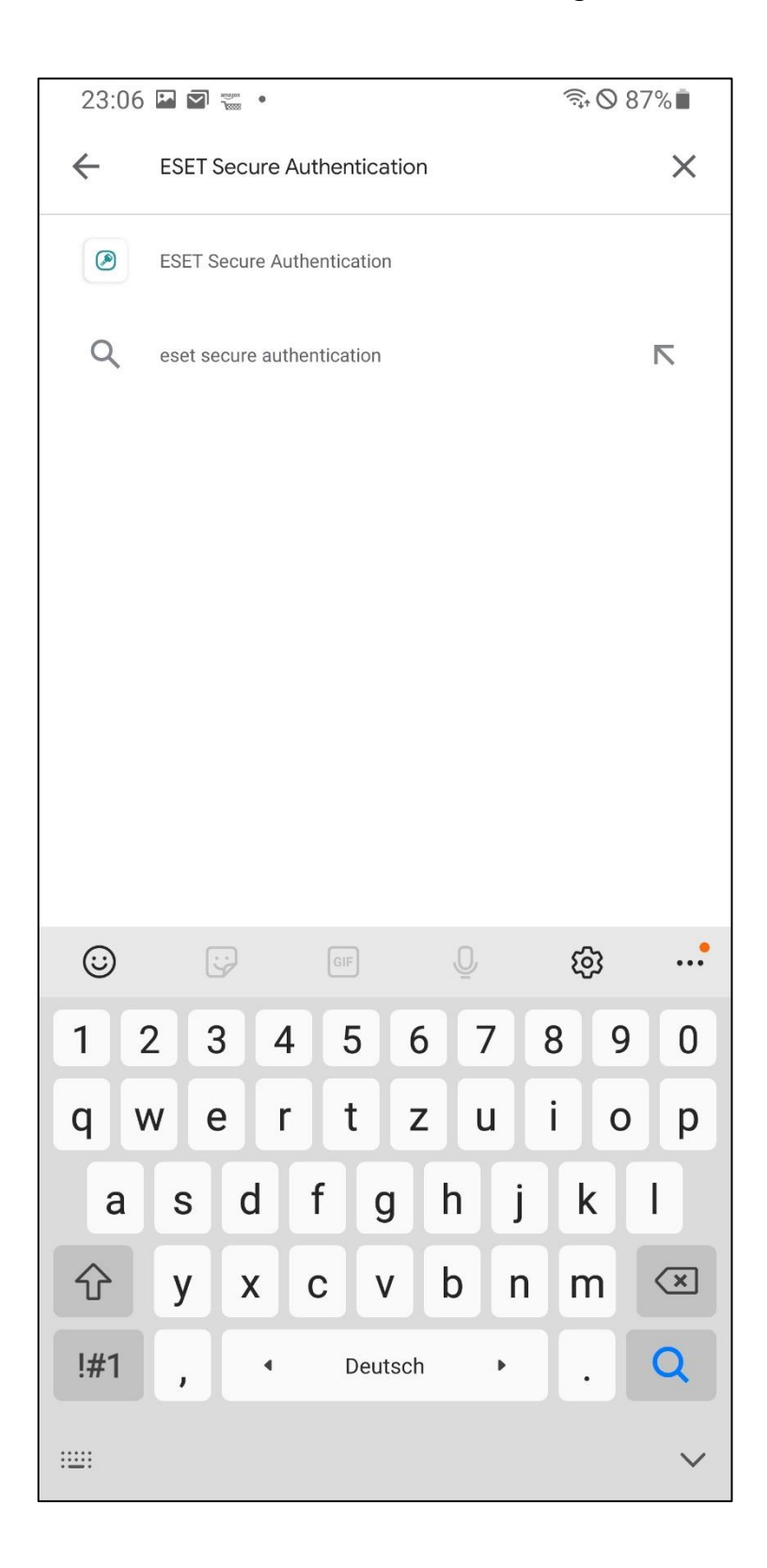

![](_page_9_Picture_0.jpeg)

3. Aus dem PlayStore die App "**ESET Secure Authentication**" herunterladen.

![](_page_9_Picture_2.jpeg)

![](_page_10_Picture_0.jpeg)

4. App öffnen und Lizenzvereinbarungen bestätigen.

![](_page_10_Picture_2.jpeg)

![](_page_11_Picture_0.jpeg)

5. Nach Aufforderung bitte einen gesonderten Pin für diese App vergeben.

![](_page_11_Picture_19.jpeg)

![](_page_12_Picture_0.jpeg)

6. Optional können Sie die App noch mit Ihrem hinterlegten Fingerabdruck verknüpfen.

![](_page_12_Picture_2.jpeg)

![](_page_13_Picture_0.jpeg)

7. Fahren Sie mit dem Kapitel "Erstanmeldung mit aktivierter 2-Faktor-Authentifizierung" fort. Sie können die App geöffnet lassen.

### <span id="page-13-0"></span>**Erstanmeldung mit Aktivierter 2-Faktor-Authentifizierung**

Bei der ersten Anmeldung mit einem für die 2-Faktor-Anmeldung aktivierten Benutzer (Voraussetzung – Anmeldung über RDWebAccess) kommt eine Aufforderung zur Registrierung.

#### <span id="page-13-1"></span>**Ablauf des Registrierungsprozesses**

Hierfür benötigen Sie zusätzlich Ihr entsperrtes Mobiltelefon.

#### *Wichtiger HINWEIS:*

Wenn Sie bei diesem Vorgang zu viel Zeit verstreichen lassen, schließt sich die Windows-Anmeldung aus Sicherheitsgründen automatisch. Sollte dies geschehen, wiederholen Sie den Vorgang bzw. setzen ihn an entsprechender Stelle fort.

- 1. Anmeldung wie gewohnt am Terminalserver
- 2. Anstatt der Benutzeroberfläche erscheint nun ein Fenster für die Registrierung. Hier muss der Setup-Button gedrückt werden.

![](_page_13_Picture_87.jpeg)

3. Folgendes Bild erscheint:

# $\blacksquare$  netgo

# **ESED** SECURE AUTHENTICATION

#### **Activate ESET Secure Authentication app**

#### I already have the app installed

![](_page_14_Picture_4.jpeg)

Open the ESET Secure Authentication app on your device and tap on the "+" button. Scan the QR code shown here to enroll.

#### I need to install the app first

Scan the QR code shown here with your mobile device and open the shown link. Continue with the installation on your mobile device.

Continue

![](_page_15_Picture_0.jpeg)

4. Auf der bereits geöffneten "ESET Secure Authentication" APP unten rechts das "+" auswählen. Wenn aufgefordert, den vorher vergebenen PIN eingeben.

![](_page_15_Picture_2.jpeg)

![](_page_16_Picture_0.jpeg)

5. Den QR-Code abscannen und anschließend auf "Continue" klicken. Ggf. vorher dem Zugriff auf die Kamera zustimmen.

![](_page_16_Picture_2.jpeg)

![](_page_17_Picture_0.jpeg)

6. Folgendes Fenster wird an Ihrem Bildschirm angezeigt

![](_page_17_Picture_2.jpeg)

![](_page_18_Picture_0.jpeg)

7. Am Mobilgerät in der "ESET Secure Authentication" APP wird jetzt ein Fenster mit den Optionen "Zustimmen" oder "Ablehnen" sichtbar. Hier muss "Zustimmen" gewählt werden.

![](_page_18_Picture_25.jpeg)

![](_page_19_Picture_0.jpeg)

8. Ist die Authentifizierung erfolgreich, muss im folgenden Fenster am Bildschirm "Finish" gedrückt werden. Danach ist man wie gewohnt auf seiner Benutzeroberfläche.

![](_page_19_Picture_2.jpeg)

![](_page_20_Picture_0.jpeg)

# <span id="page-20-0"></span>**Regulärer Login mit 2-Faktor-Authentifizierung**

- 1. Anmeldung wie gewohnt am Terminalserver.
- 2. Nach Eingabe des Passworts meldet sich die "ESET Secure Authentication" APP mit der Option "Zustimmen" oder "Ablehnen".

![](_page_20_Picture_32.jpeg)

![](_page_21_Picture_0.jpeg)

3. Nach der Bestätigung mit "Zustimmen" werden Sie zur Eingabe der für die APP vergebenen PIN bzw. des Fingerabdrucks aufgefordert.

![](_page_21_Picture_2.jpeg)

4. Anschließend wird die Anmeldung fortgesetzt und es erscheint die Benutzeroberfläche.